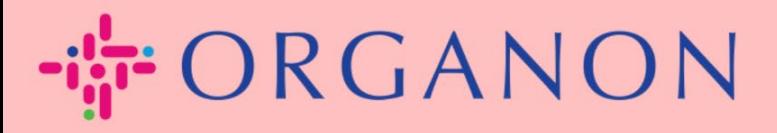

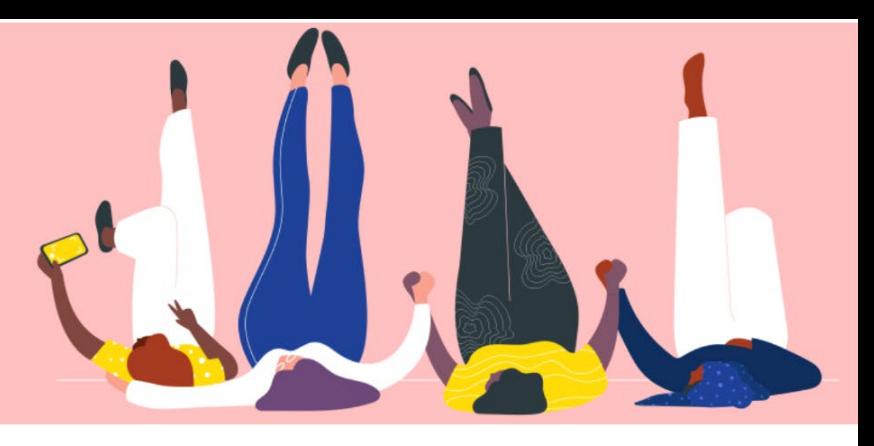

## **COUPA SUPPLIER PORTAL 에서 비밀번호 변경하기**

**How To Guide**

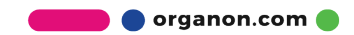

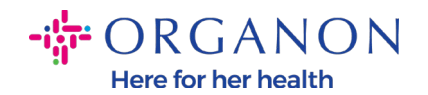

## **Coupa Supplier Portal 에서 비밀번호를 변경하는 방법**

**1.** Coupa Supplier Portal 을 열고**"암호를 잊으셨습니까?"**를 클릭하세요.

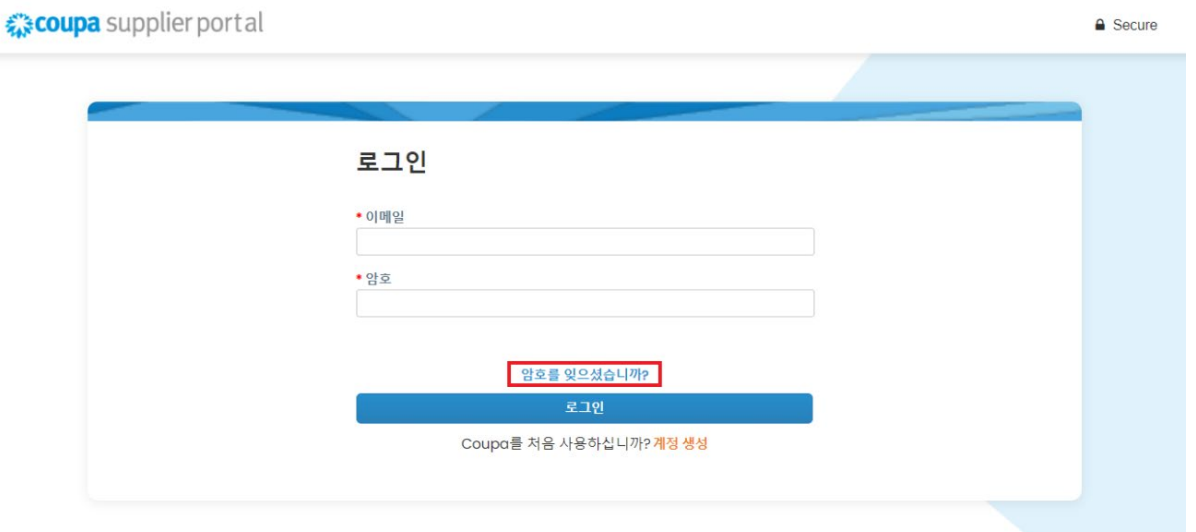

**2.** 사용자 등록에 사용한 이메일 주소를 입력하세요.

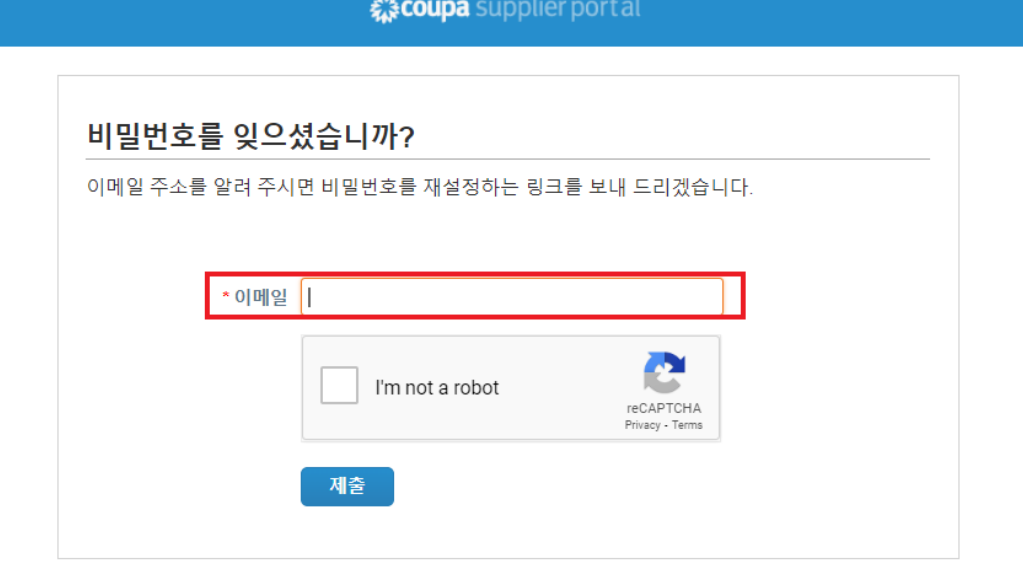

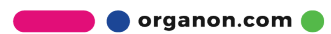

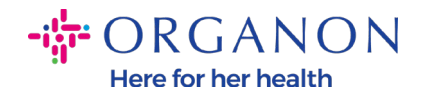

## **3.** reCAPTCHA 를 확인하고 **제출**을 누르세요. 이메일 주소가 등록되어 있으면 비밀번호를 재설정할 수 있는 링크가 포함된 이메일을 받게 됩니다.

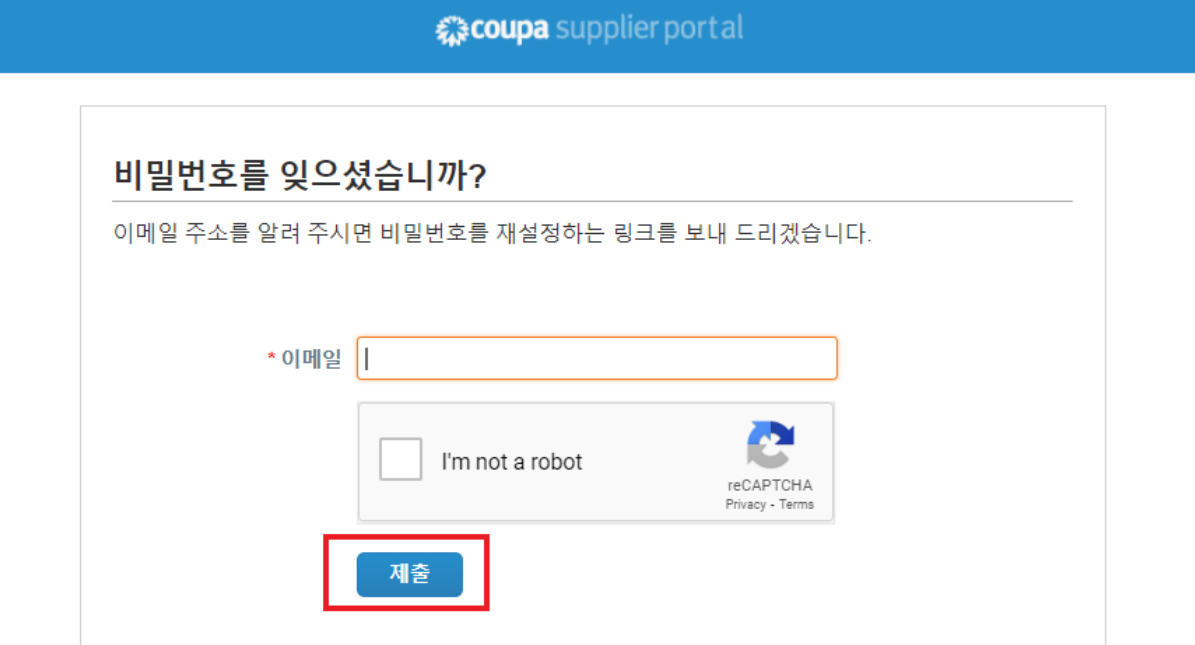

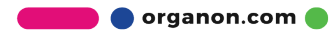